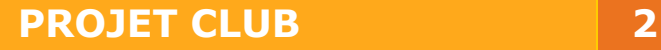

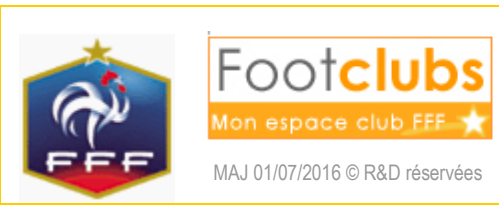

Autodiagnostic

L'autodiagnostic permet de vérifier avec des données réelles du club et des éléments déclaratifs ses chances d'obtenir un label avant d'effectuer une demande officielle. Ici apparait la liste des autodiagnostics déjà effectués ou en cours (un seul par type de label et par saison).

Cette opération n'est pas obligatoire pour soumettre une candidature au label.

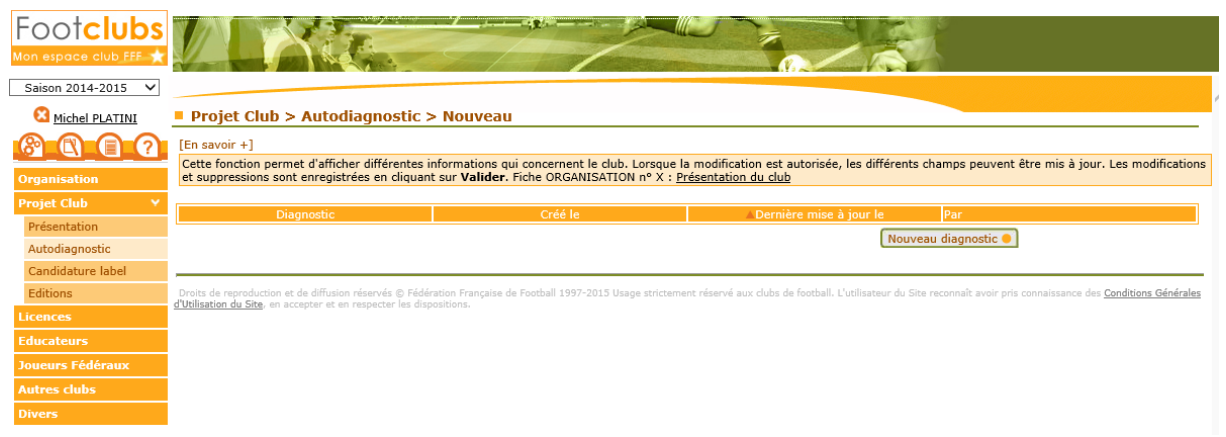

Pour en créer un nouveau, cliquer sur 'Nouveau diagnostic'.

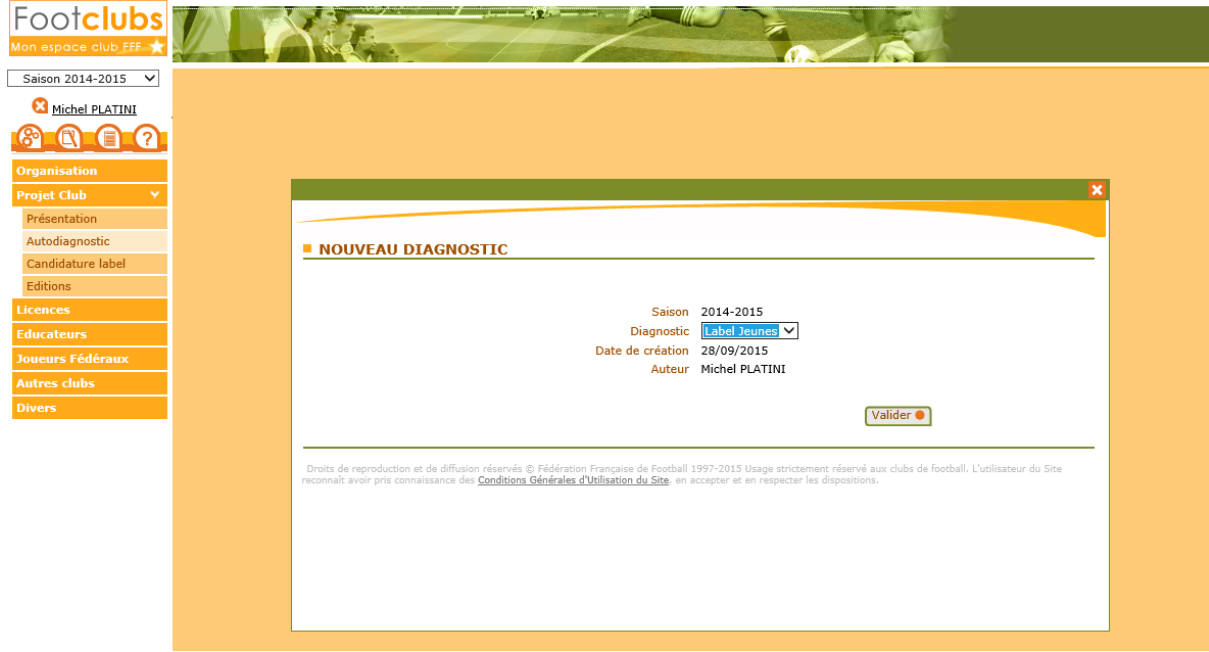

Sélectionner le label souhaité et valider.

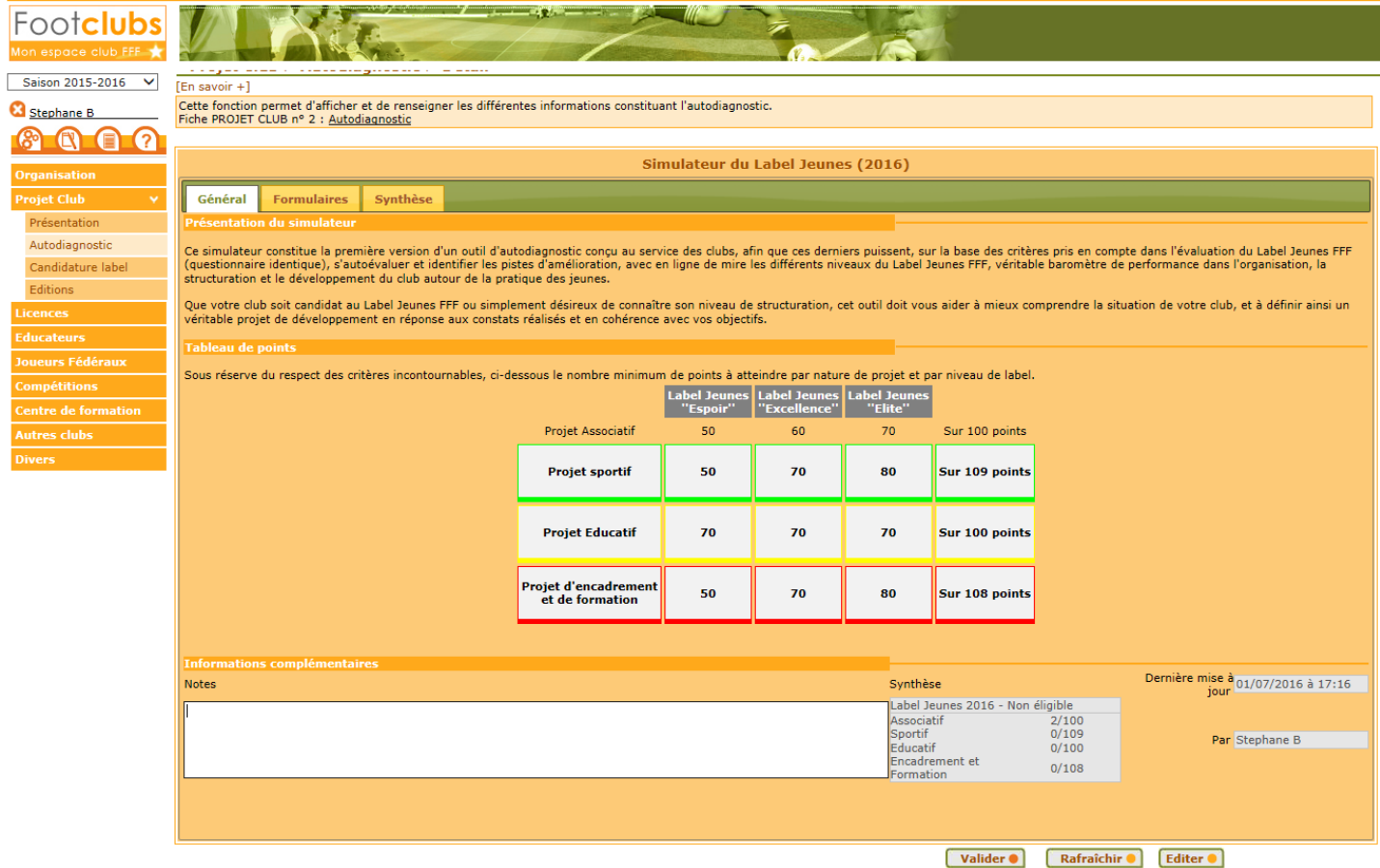

Dans l'onglet 'Général' vous trouverez la situation actuelle de votre saisie (synthèse de l'évaluation et dernière mise à jour) et une zone 'Notes'.

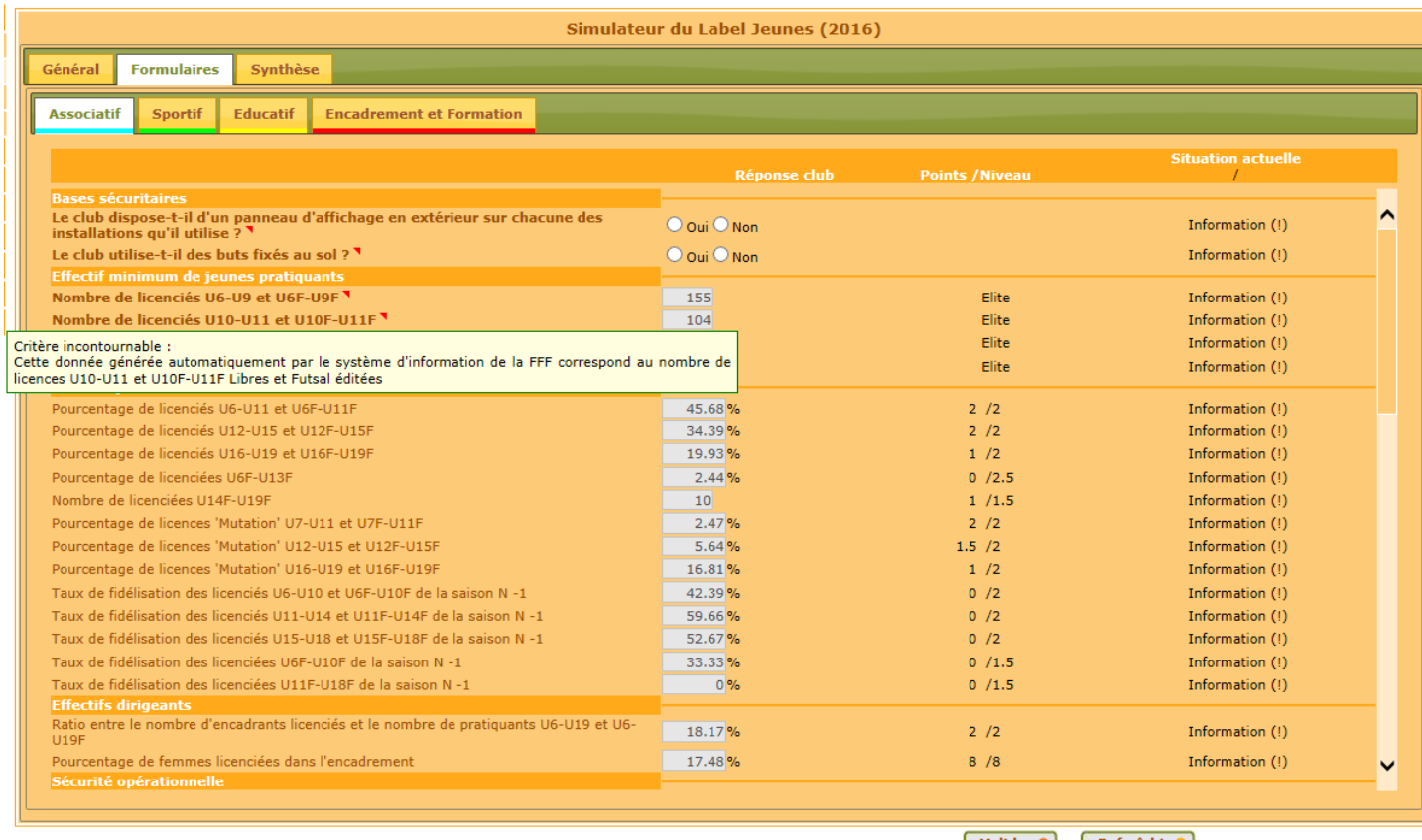

Valider • Rafraîchir •

Dans l'onglet 'Formulaires' vous trouverez 4 projets concernant votre club.

Chacun des projets contient différents critères :

- Les critères incontournables (marqués par un petit triangle rouge in ) vont définir le niveau du label atteignable
- Les autres génèrent des points selon les réponses apportées en précisant le maximum possible du critère.

Chacun des critères ont des réponses pré-remplies ou à compléter parmi ces types de réponses :

- Les champs pré-remplis non modifiables
- Le 'Oui' ou 'Non' à cocher
- Les listes de choix (une seule réponse)
- Les listes à cocher (plusieurs réponses possibles)
- Les champs en saisie libre

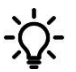

**Astuce :** Des info-bulles sont disponibles sur les critères ou les cases correspondants aux réponses du club, sur la colonne 'Points / Niveau' et sur les mots « Information ».

L'onglet 'Synthèse' vous permet de voir de manière synthétique le résultat de vos réponses :

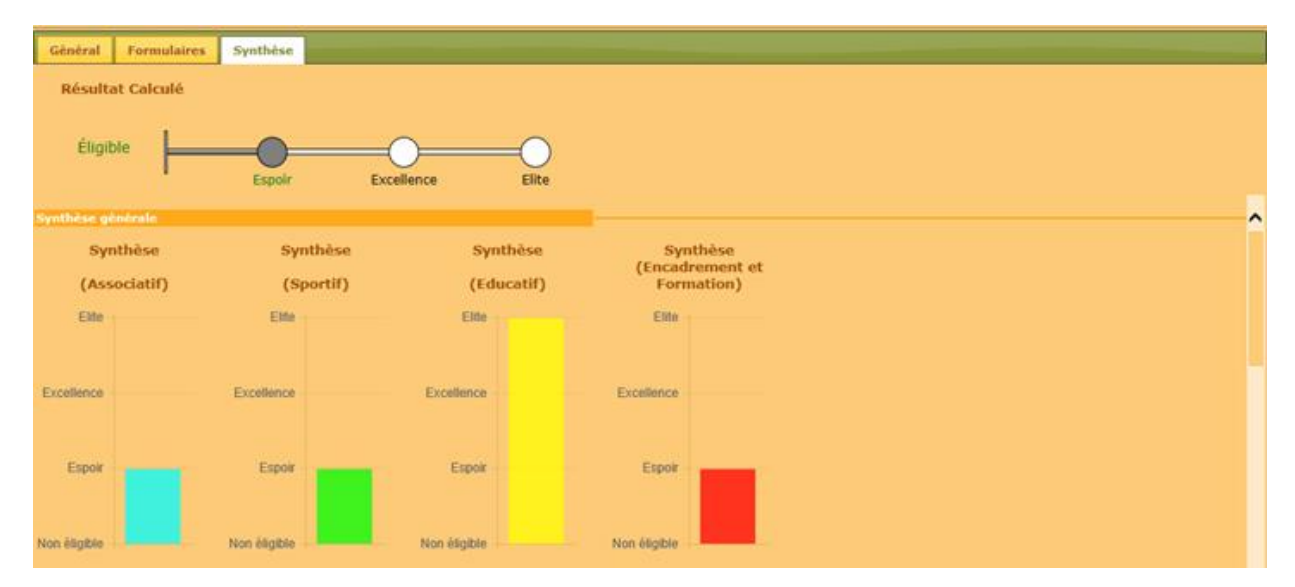

- Un résultat calculé de l'ensemble du dossier (ci-dessus en haut)
- Une synthèse générale (ci-dessus en bas)
- une zone détail par projet (ci-dessous) avec le niveau atteignable (cumul de l'incontournable et du cumulable).

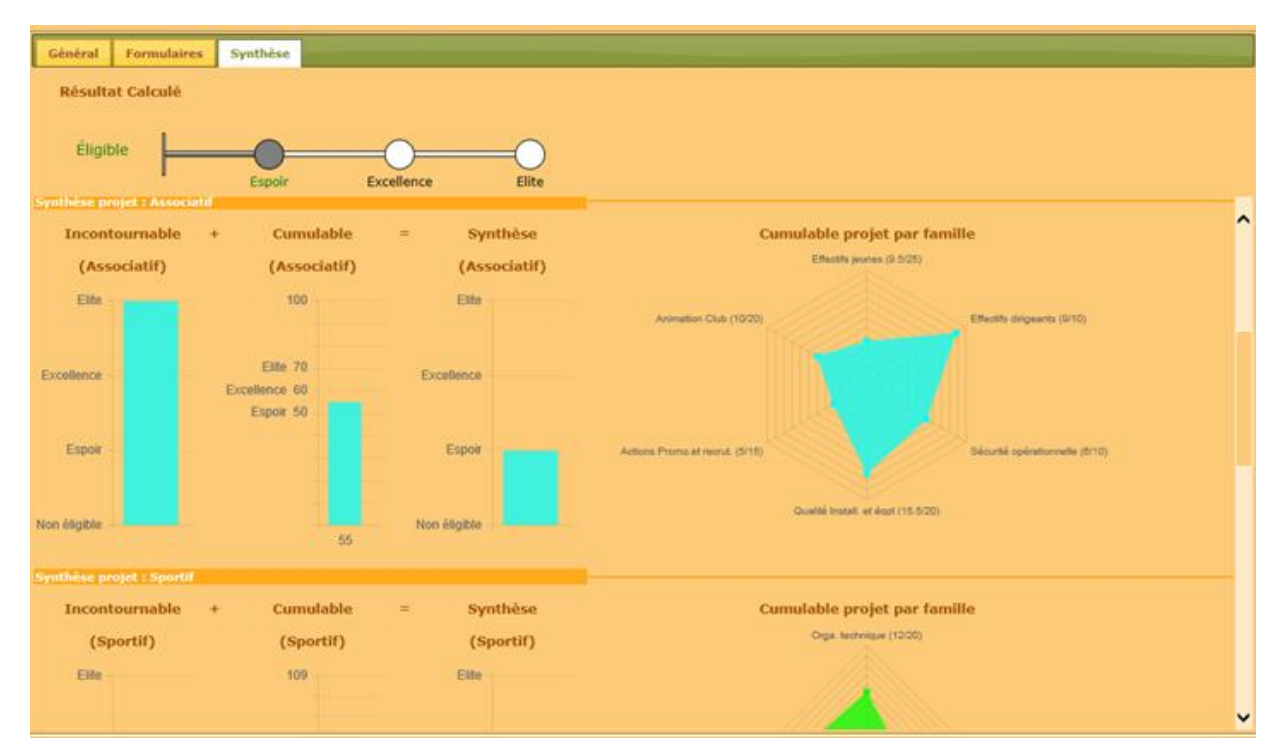

C'est ici que vous pouvez voir si vous êtes éligible à un label et à quel niveau (Espoir, Excellence ou Elite). Le graphique le plus à droite de chaque projet vous permet aussi d'analyser dans quel domaine vous avez le plus à progresser.

Si vous passez d'un onglet à l'autre, vous pouvez obtenir ce message même si vous n'avez rien modifié, mais des informations calculées ont pu être mises à jour. Dans ce dernier cas 'Rafraichir' n'aura aucun effet et vous devrez 'Valider'.

Simulateur du Label Jeunes A Une modification est en cours, Veuillez<br>soit «Valider» pour enregistrer soit<br>«Rafraîchir» pour annuler  $\overline{\mathbf{X}}$ 

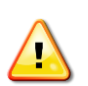

**Attention :** N'oubliez pas d'enregistrer vos modifications avant d'aller dans un autre programme Footclubs

Fin du document